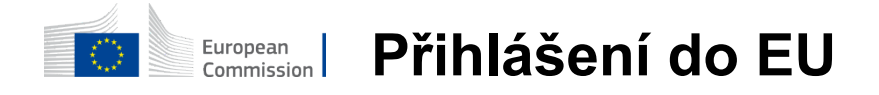

#### **Jak autentizovat pomocí EU Login**

EU Přihlášení je vstupní branou pro přihlášení k různým službám a/nebo jiným systémům Evropské komise. EU Login ověřuje vaši identitu a umožňuje bezpečným způsobem obnovit vaše osobní nastavení, historii a přístupová práva. Můžete se přihlásit pomocí účtů sociálních médií nebo

Přihlašovací účet EU.

## **Přihlaste se pomocí sociálních médií bez přihlašovacího účtu EU**

Přihlášení na sociální média je k dispozici pouze pro omezený počet služeb. Nevyžaduje vytvoření přihlašovacího účtu EU.

> Je-li k dispozici přihlášení na sociálních sítích, zobrazí se na hlavní stránce EU **Přihlášení různé možnosti.**V příkladu vlevo jepovoleno se přihlásit pomocí Facebooku, Twitteru a Googlu.

Po výběru sociálních médií, které chcete používat, budete zasláni na příslušné webové stránky, kde ověřujete jako obvykle. Některá sociální média mohou požádat o souhlas se zasíláním údajů do EU Login. Shromažďují se tyto prvky: křestní jméno, příjmení a emailová adresa. Po ověření jste přesměrováni zpět na útvar Evropské komise, o který jste požádal.

## **Vytvoření přihlašovacího účtu EU**

**Přihlašovací účet EU** si můžete vytvořit pomocí samoregistrační stránky. Vezměte prosím na vědomí, že aktivní členové personálu EU nemusí vytvářet účet.

> Přejděte na stránku https: [//webgate.ec.europa.eu/cas/login a klikněte na](https://webgate.ec.europa.eu/cas/login) odkaz "Vytvořit účet" EU Přihlášení hlavní strana.

Není třeba vyplnit pole "Použijte svou e-mailovou adresu".

Vyplňte uvedený formulář se svými osobními údaji:

- **Jméno Vaše** křestní jméno nemůže být prázdné a může obsahovat písmena v abecedě;
- **Příjmení** Vaše příjmení nemůže být prázdné a může obsahovat písmena vabecedě;
- **E-mail e-mailová** adresa,ke které máte přístup;
- **Potvrďte e-mail Napište** svou emailovou adresu znovu, abyste se ujistili, že je správná;
- **E-mailový jazyk** jazyk používaný při EU Přihlášení posílá e-maily bez ohledu na jazyk používaný v rozhraní. To zaručuje, že jste schopni pochopit tyto e-maily, i když byly spuštěny chybně. Přihlášení do EU vám zašle pouze e-maily pro ověření vaší totožnosti nebo pro informování o bezpečnostních událostech ovlivňujících váš účet;
- **Zadejte kód** Zadáním dopisu a čísel do obrázku prokážete, že jste lidská bytost, která oprávněně vytváří účet. Pokud je kód příliš obtížné přečíst, klikněte na tlačítko se dvěma šipkami pro generování nového;
- Zaškrtněte **prohlášení o ochraně osobních údajů kliknutím** na odkaz a zaškrtněte políčko pro přijetí podmínek;
- **•** Kliknutím na "Vytvořit účet" pokračujte.

Pokud je formulář správně vyplněn, je na Vámi poskytnutou adresu zaslán e-mail s cílem ověřit, zda k němu máte přístup.

Po několika sekundách byste měli **dostávat e-mail ve své** poštovní schránce. Pokud nemůžete najít e-mail, zkontrolujte spam nebo nevyžádané složky.

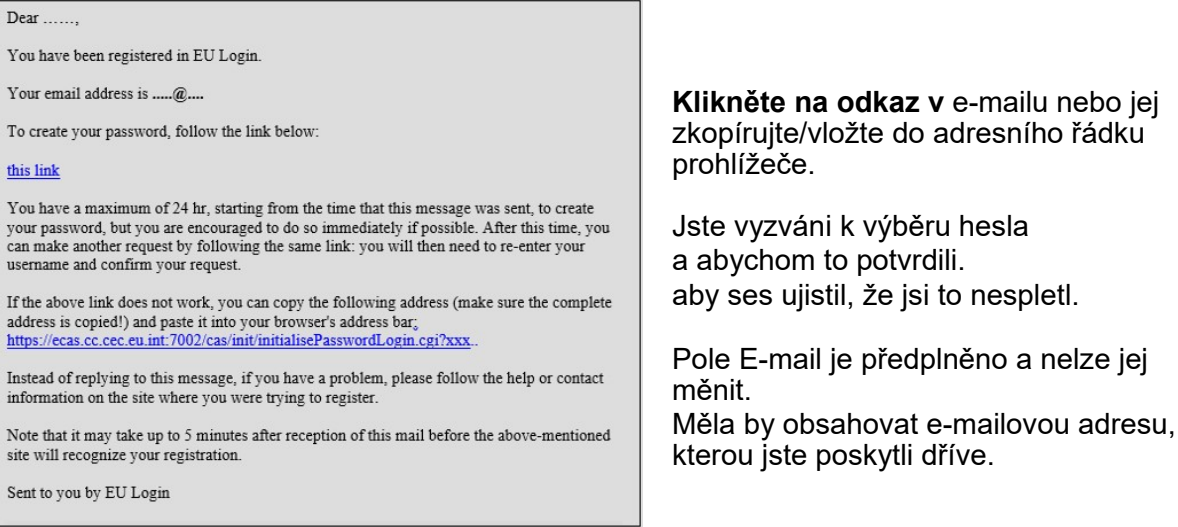

#### Zadejte **heslo, které chcete použít** v poli **"Nové heslo".**

Musí obsahovat nejméně 10 znaků a kombinaci:

- Velkápísmena,
- Malá písmena,
- Čísla a čísla a
- — Zvláštnípostavy.

Vyberte heslo tak dlouho a tak složité, jak můžete, aby byl váš účet bezpečnější, ale mějte na paměti, že budete muset pamatovat na to.

Zadejte své heslo znovu do "Potvrdit nové heslo" a klikněte na "Odeslat".

Nyní jste ověřeni a můžete pokračovat do služby, kterou chcete použít. Klikněte na "Pokračovat",**abyste**tak učinili.

## **Přihlaste se s přihlašovacím účtem EU**

Jakmile je váš přihlašovací účet vytvořen, můžete jej použít k přístupu k řadě služeb. Při přístupu k těmto službám se na přihlašovací obrazovce EU zobrazí, když je potřeba autentizace.

> Zadejte **e-mailovou adresu, kterou jste** poskytli při vytváření přihlašovacího účtu EU do políčka "Použijte svou e-mailovou adresu" a klikněte na "Další".

> Vaše e-mailová adresa bude automaticky vzpomínána, takže můžete přeskočit tento krok příště, když použijete stejný prohlížeč na stejném PC.

## **Vyberte si ověřovací metodu**

EU Login podporuje různé ověřovací metody. Použití hesla je nejjednodušší. Další ověřovací metody zahrnují použití dalších zařízení, která mohou zajistit větší bezpečnost. Ty používají zejména pracovníci orgánů EU při práci na dálku.

Několik ověřovacích metod vyžaduje použití aplikace EU Login Mobile. Mobilní aplikace EU Login Mobile je aplikace, kterou si můžete nainstalovat do svého mobilního zařízení z Google Play Store (Android), App Store (iOS) nebo Windows Store (Windows Phone).Nejprve musíte inicializovat aplikaci. Použití aplikace EU Login Mobile v kombinaci s heslem poskytuje další zabezpečení.

Vezměte prosím na vědomí, že některé ověřovací metody nemusí být dostupné při přístupu k některým specifickým službám.

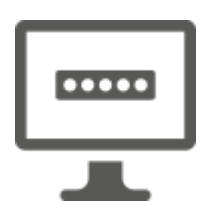

**Heslo** —Můžete jednoduše použít heslo, které bude ve většině případů považováno za dostatečné. Některé služby však mohou vyžadovat větší ověření, v takovém případě nebude tato možnost k dispozici.

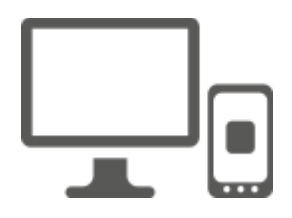

**EU Login Mobile App PIN kód —** Pokud má mobilní zařízení, kde je nainstalována mobilní aplikace EU Přihlášení Mobile, připojení k internetu, pak můžete použít ověřovací metodu "EU Login Mobile App PIN Code".Pro připojení k EU Login Mobile App budete muset zadat 4místný PIN kód do aplikace EU Login Mobile. Toto je PIN kód, který jste zvolili při registraci svého mobilního zařízení do EU Login.

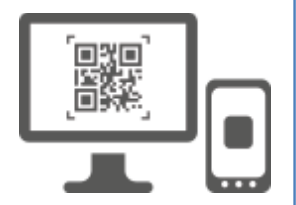

**EU Přihlášení Mobile App QR kód —** Pokud mobilní zařízení, na kterém je nainstalována mobilní aplikace EU Login Mobile App, nemá připojení k internetu, pak můžete použít ověřovací metodu "EU Login Mobile App QR Code".Budete muset skenovat QR kód pomocí aplikace EU Login Mobile, abyste získali jednorázové heslo, které pak zavedete při připojení ze svého počítače.

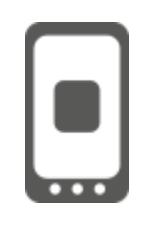

**Na mobilní autentizaci** — Pokud navigujete na stejném mobilním zařízení jako na tom, kde je nainstalována aplikace EU Login Mobile, pak můžete použít ověřovací metodu "On Mobile". Pro připojení k EU Login Mobile App budete muset zadat 4místný PIN kód do EU Login Mobile App, který je hladce spuštěn. Toto je PIN kód, který jste zvolili při registraci svého mobilního zařízení do EU Login.

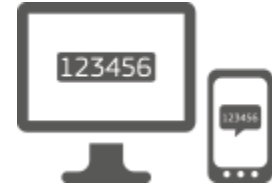

**Mobilní telefon + SMS** — Váš mobilní telefon umožňuje připojení k EU Přihlášením SMS, pokud je vaše číslo registrováno ve Vašem přihlašovacím účtu EU.V některých zemích nemusíte dostávat SMS a měli byste raději použít jinou ověřovací metodu.

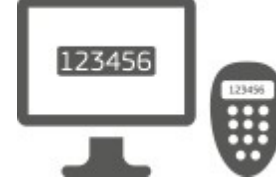

**Token** —Token je malé zařízení, které vypadá jako kalkulačka a generuje jednorázová hesla synchronizovaná se servery Evropské komise.

Tokeny mohou získat pouze zaměstnanci Evropské komise.

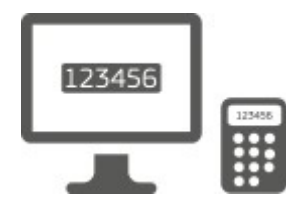

**Token CRAM —** Token CRAM (Challenge Response Authentication Method) je speciální druh tokenu, který má schopnost podepisovat transakce, jako jsou žetony používané pro e-bankování. Mohou být získány pouze uživateli z konkrétních služeb ES.

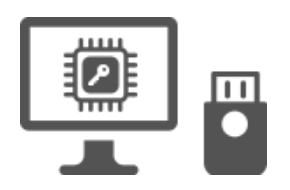

Bezpečnostní klíče (SK) **a důvěryhodné platformy (TP) - Bezpečnostní klíč je** malé fyzické zařízení, které vypadá jako USB flash disk, a funguje kromě vašeho hesla. Technologie Trusted Platform Module (TPM) je navržena tak, aby poskytovala hardwarové funkce související s bezpečností.

# **Přihlaste se pomocí přihlašovacího účtu EU pomocí hesla**

Jakoověřovací metodu vyberte "Heslo", zadejte svéheslo do políčka "Heslo" a klikněte na "Přihlásit **se" pro postup do služby,kterou jstepožadovali.** 

## **Přihlaste se pomocí přihlašovacího účtu EU pomocí kódu EU Přihlášení Mobile App PIN**

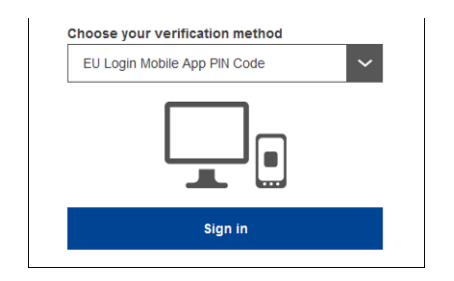

**Zvolte** "EU Login Mobile App PIN Code" jako **ověřovací metodu, zadejte své heslo do pole**  "Password" a klikněte na "Přihlásit se".

Pokud máte více než jedno zařízení s inicializovanou aplikací EU Login Mobile, jste požádáni, abyste vybrali to, které chcete použít. Tato levá obrazovka se nezobrazuje, pokud jste inicializovali pouze jedno zařízení.

Klikněte **na zařízení** pomocí jména, které jste poskytli.

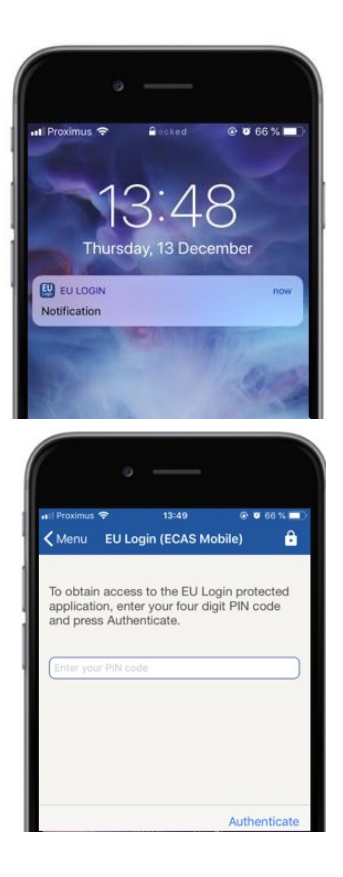

EU Login odešle oznámení **do vašeho** mobilního zařízení.

Klepnutím na oznámení se spouští mobilní aplikace EU Login Mobile.

Aplikace EU Login Mobile vás vyzývá k zadání PIN kódu.

Zadejte svůj PIN kód a klepněte na "Authenticate".

Tím automaticky dokončíte proces na vašem počítači, který pokračuje do služby, kterou jste požadovali.

Přihlaste se pomocí přihlašovacího účtu EU pomocí kódu EU Přihlášení Mobile App QR

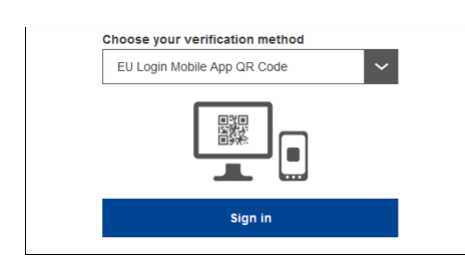

Jako ověřovací metodu zvolte "EU Login **Mobile App QR Code".** 

Zadejte své heslo do pole "Password" a klikněte na "Přihlásit se".

Na obrazovce je zobrazen QR kód.

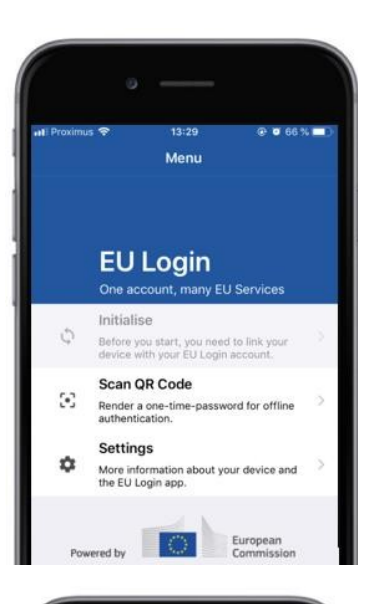

14:46  $900350$  $\zeta$  Menu Scan QR code QR code authentication Please scan the QR code with your EU Lot 同当面

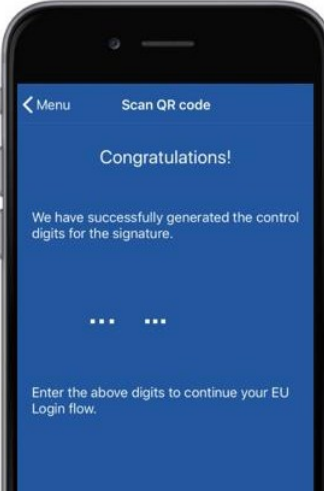

**Spusťte aplikaci EU Login Mobile na** mobilním zařízení, kde byla dříve inicializována.

Klepněte na "Skenovat**QR kód".**

QR snímač kódu se spustí na vašem mobilním zařízení.

**Nasměrujte kameru mobilního** telefonu na obrazovku počítače, dokud nebude rozpoznán QR kód.

Aplikace EU Login Mobile App zobrazuje **jednorázové heslo** složené z číslic a znaků.

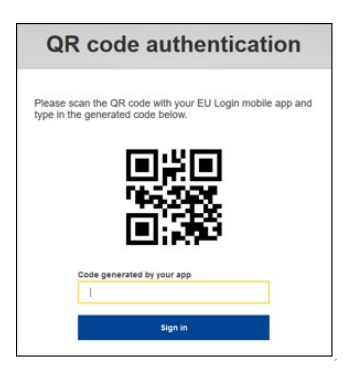

Zadejte **jednorázové heslo do** pole "kód generovaný vaší aplikací" a klikněte na "Přihlásit se" pro **postup do služby, kterou** jste požadovali.

#### **Přihlaste se pomocí přihlašovacího účtu EU pomocí mobilní autentizace**

Ověřovací metoda "On Mobile" je dostupná pouze při prohlížení mobilního zařízení a měla by být použita pouze tehdy, byla-li na tomto zařízení instalována a inicializována aplikace EU Login Mobile.

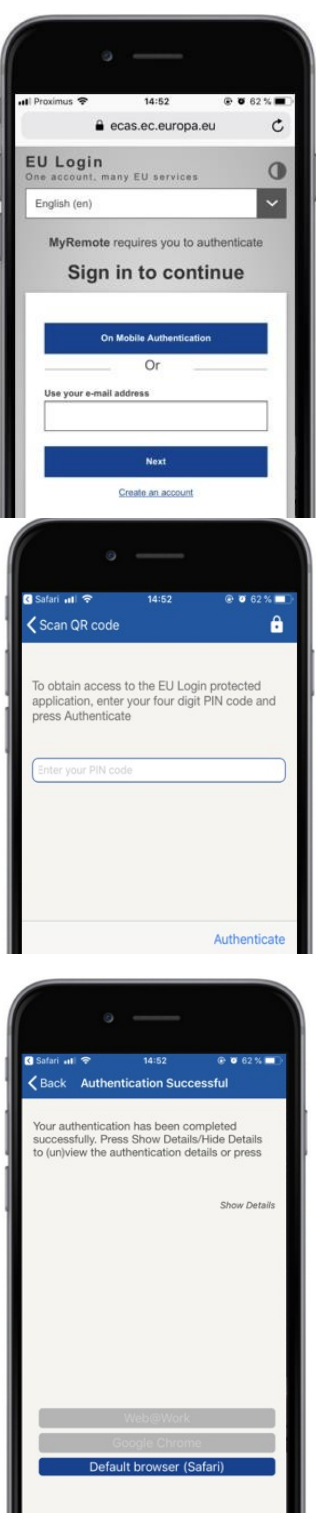

Jako ověřovací metodu vyberte "On Mobile Authentication" a klepněte na "Přihlásit se".

Aplikace EU Login Mobile se otevře automaticky a vyzve vás k zadání PIN kódu.

Zadejte svůj PIN kód a klepněte na "Authenticate". Pokud je aplikace aktivní (v popředí), automaticky vás přesměruje na výběr prohlížeče. Pokud je aplikace na pozadí, zobrazí se na vašem zařízení upozornění. Přijměte prosím, že toto oznámení

bude úspěšně přesměrováno.

Nyní jste úspěšně ověřeni. Klikněte na "Přednastavený**prohlížeč" pro**přesměrování do vaší aplikace. (Tento krok je nutný pouze pro uživatele IOS)

#### **Přihlaste se pomocí přihlašovacího účtu EU pomocí mobilního telefonu + SMS**

Jako ověřovací metodu zvolte "Mobile Phone + **SMS".** 

Do pole **"Password"** zadejte své heslo a do **pole "Mobile telefon" zadejte dříve registrované číslo mobilního telefonu, počínaje znakem plus a kódem země. Nezahrnujte tečky, závorky nebo pomlčky.**

Při kliknutí na "Přihlásit**se" se**do vašeho mobilního zařízení odešle SMS.SMS obsahuje kód pro výzvu složený z devíti znaků oddělených pomlčkami (minus sign).

Zadejte výzvu, kterou jste obdrželi v polích "SMS textová výzva" a klikněte na "Přihlásit se" pokračovat do služby, které jste si vyžádali.

Přihlaste se na přihlašovací účet EU pomocí žetonu

Jako ověřovací metodu zvolte "Token". Zadejte své heslo do pole "Heslo".

Vezměte si žeton a podívejte se na čárový kód na zadní straně.**Napište všechny číslice napsané** na to v poli "Token sériové číslo" bez pomlčky. Vezměte prosím na vědomí, že můžete alternativně použít starší formát začínající na "T".

**Zapněte si žeton a zadejte jeho 5-místný PIN kód.**Token zobrazuje posloupnost osmi číslic.

**Zadejte jej do** pole "Token Challenge code" a **klikněte na "Přihlásit se" pro postup do služby, kterou jste požadovali.** 

#### **Přihlaste se pomocí přihlašovacího účtu EU pomocí token CRAM**

Jako ověřovací metoduzvolte "Token CRAM". Zadejte své heslo do pole "Heslo".

Vezměte si žeton a podívejte se na čárový kód na zadní straně.**Zadejte všechny číslice** pod ním v poli "Digipass sériové číslo" bez pomlčky.

Klikněte na "Přihlásit **se".**

Pečlivě postupujte podle pokynů na obrazovce a zadejte odpověď Digipass do polí "Digipass response".

Kliknutím na "Přihlásit**se" postupujte**do služby, kterou jste požadovali.

Podepište se přihlašovacím účtem EU pomocí bezpečnostního klíče nebo důvěryhodné platformy

> Jakoověřovací metoduzvolte "Bezpečný klíč **nebo důvěryhodnou platformu".**  Zadejte své heslo do pole "**Heslo".**

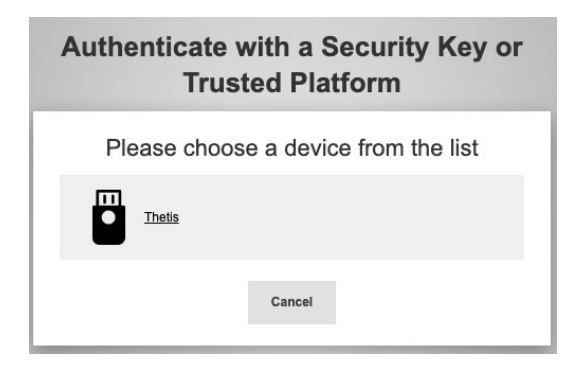

Klikněte na název požadovaného bezpečnostního klíče nebo důvěryhodné platformy ze seznamu registrovaných zařízení.

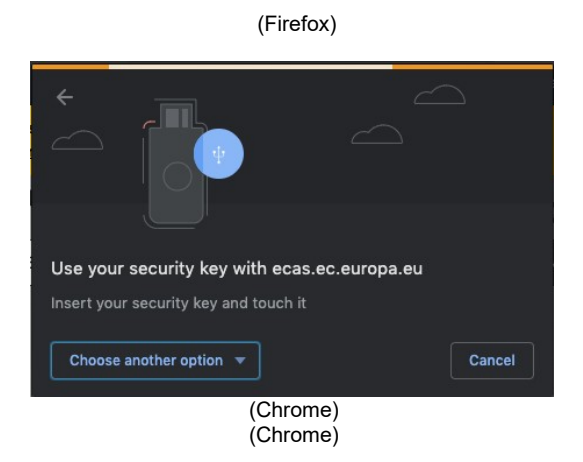

Pečlivě postupujte podle kroků zobrazených ve vašem prohlížeči na obrazovce.

**Pozn.to, co** vidíte, se může lišit od těchto obrazovek v závislosti na tom, který prohlížeč nebo operační systém používáte.

Při použití **bezpečnostního klíče, budete** požádáni o potvrzení stisknutím tlačítka na klíč sám (což může mrknout, aby upoutal vaši pozornost).

Pro důvěryhodnou **platformu, která používá Windows Hello, postupujte podle navrhovaných kroků** (ověřte pomocí PIN kódu nebo biometrického kódu).

# **Nainstalovat a inicializovat mobilní aplikaci EU Přihlášení**

Aplikaci EU Login Mobile lze použít při přístupu ke službě, která vyžaduje zvýšenou bezpečnost. Mobilní aplikace EU Login Mobile je zdarma a lze ji získat z Google Play Store (Android), App Store (iOS) nebo Windows Store (Windows Phone).Po instalaci ji musíte inicializovat. K tomu potřebujete počítač navíc k vašemu mobilnímu zařízení.

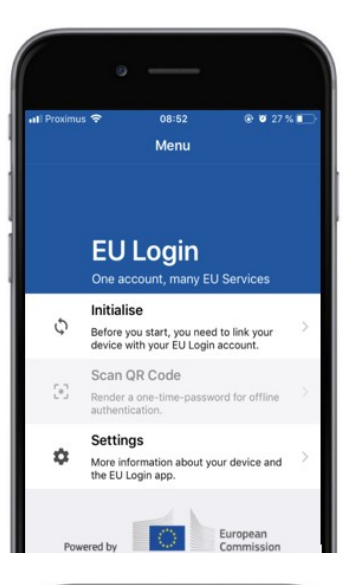

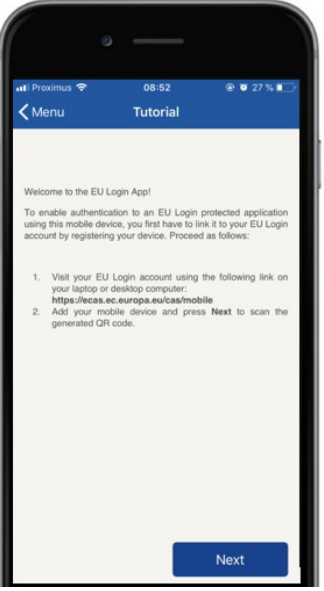

Po instalaci mobilní aplikace EU Login ji otevřete a klepněte na možnost "Initialize".

Postupujte podle pokynů na obrazovce: Otevřete prohlížeč na vašem počítači a **přejděte na následující URL adresu:**[https: //webgate.ec.europa.eu/cas/mobile](https://webgate.ec.europa.eu/cas/mobile) Žádáme vás o ověření.

**Důležité:**Pokud jste již nainstalovali a inicializovali přihlašovací aplikaci EU na jiném zařízení nebo pokud jste zaregistrovali číslo svého mobilního telefonu pro příjem SMS, jste požádáni o ověření již registrovaného zařízení.

Poté klikněte na "Přidat mobilní zařízení" v **prohlížeči** na vašem počítači.

V poli "Váš název zařízení" uveďte jméno, **které vám umožní zapamatovat** si, na které zařízení se vztahuje. Můžete si vybrat jakékoliv jméno, které vám vyhovuje, jako "Můj Android tablet", "Můj iPhone" nebo "Moje modrý telefon s Windows".

**Vyberte PIN kód složený ze** 4 číslic a zadejte jej **do** "**Váš 4místný PIN kód" a do polí "Potvrdi**t svůj PIN **kód", abyste se ujistili, že** jste ho nespletli. Budete vyzváni k poskytnutí PIN kódu při ověřování, takže ujistěte se, že vyberete jeden, který si můžete snadno zapamatovat. Nicméně, vyhnout se PIN kódy, které lze snadno odhadnout, jako je rok narození nebo den narození a měsíc.

Jakmile jste hotovi, klikněte na "Odeslat" a **poté** "Další" na **vašem mobilním zařízení.** 

QR kódový skener se spustí na vašem mobilním zařízení a na obrazovce vašeho počítače se zobrazí QR kód.

**Nasměrujte kameru** mobilního telefonu na obrazovku počítače, dokud nebude rozpoznán QR kód.

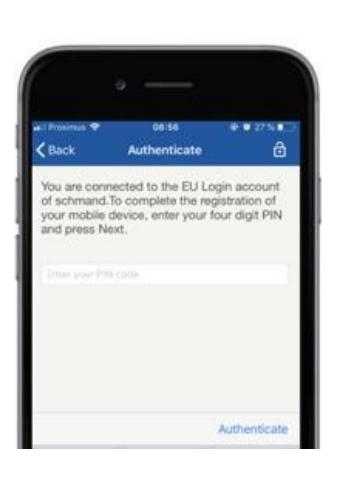

 $\zeta$  Tutorial

OR code

Scan QR Code Make sure that your camera zooms in on the

Add a mobile device

Scan this QR code using your EU Login mobile app.

> **Zadejte PIN kód, který jste právě** vybrali na svém mobilním zařízení a klepněte na možnost "Authenticate".

Pokud je aplikace aktivní (v popředí), automaticky vás přesměruje na výběr prohlížeče.

Pokud je aplikace na pozadí, zobrazí se na vašem zařízení upozornění. Prosím, přijměte toto oznámení jako

— Úspěšně přesměrováno.

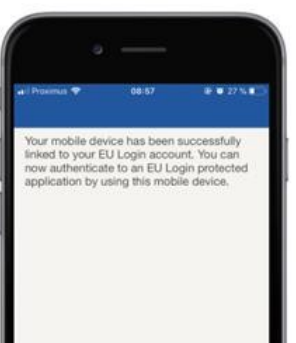

Vaše EU Login Mobile aplikace je úspěšně inicializována a může být použita k ověření. Kliknutím **na'Pokračovat' se přesměrujte** na uvítací obrazovku.

Pokud je vaše zařízení vybaveno **rozpoznáváním otisků prstů,** zobrazí se automatické vyskakování k rozpoznání otisků prstů.

Tuto funkcimůžete povolit kliknutím na YES.Pokud nechcete povolit rozpoznávání otisků prstů, klikněte na'SKIP'.

**Zadejte PIN kód, který jste zvolili** během inicializace na svém mobilním zařízení a klikněte na šipku.

Potvrďte ověřením otisku vašeho prstu. Poté budete automaticky přesměrováni na uvítací stránku.

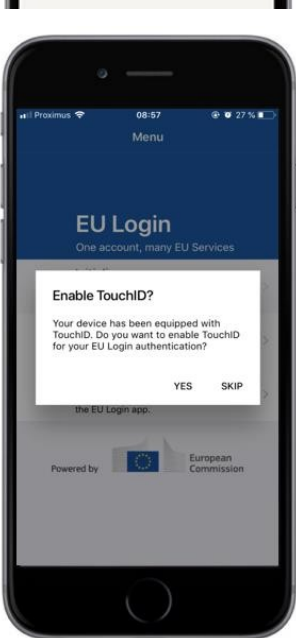

## **Registrovat číslo mobilního telefonu pro příjem ověření SMS**

Vaše telefonní číslo musí být zaregistrováno na vašem přihlašovacím účtu EU, aby bylo možné přijímat SMS pro ověření. Vezměte prosím na vědomí, že aktivní členové personálu EU musí postupovat jiným postupem pro registraci svého mobilního telefonního čísla.

Vzhledem k tomu, že SMS vyžaduje dohody mezi operátory o propojení mobilních sítí, nemusí být plně spolehlivá. Proto se doporučuje, abyste místo toho používali řešení založená na aplikaci EU Login Mobile, pokud máte smartphone.

Chcete-li zaregistrovat číslo vašeho mobilního telefonu, otevřete prohlížeč a přejděte na následující **URL adresu: https: //webgate.ec.europa.eu/cas/login**

> Jakmile se úspěšně ověřuje, pohybujte myší přes rychlostní stupeň v **pravém horním rohu a zobrazíte menu** a zvolte "Můj účeť".

Klikněte na "Spravujte **čísla mých mobilních telefonů".**

Klikněte na "Přidat číslo mobilního **telefonu".**

Dopolíčka, Mobilní telefonní číslo" zadejte své telefonní číslo,**počínaje znakem plus a kódem země.** 

Nezahrnujte tečky, závorky nebo pomlčky.

Při kliknutí na "Add" se do **vašeho mobilního zařízení odešle SMS.** 

SMS obsahuje **kód pro výzvu složený z** osmi znaků oddělených pomlčkou (minus sign).

**Zadejte kód výzvy, který jste obdrželi** v polích "Textová výzva pro výzvu" a klikněte na "Finalize".

Číslo vašeho mobilního telefonu je úspěšně registrováno a lze jej nyní použít pro

— Ověřuji si to.

# **Zaregistrujte bezpečnostní klíč nebo důvěryhodnou platformu**

Chcete-li zaregistrovatbezpečnostní klíč nebo důvěryhodnou platformu, otevřete prohlížeč a přejděte na následující **URL adresu: https: //webgate.ec.europa.eu/cas/login**

> Jakmile se úspěšně ověřuje, pohybujte myší přes rychlostní stupeň v **pravém horním rohu a** zobrazíte menu a zvolte "Můj účeť".

Klikněte na "Spravujte **mé bezpečnostní klíče a důvěryhodné platformy".**

Možná budete muset autentizovat pomocí silnější autentizační metody.

Klikněte na "Přidat bezpečnostní klíč" **nebo "Přidat** důvěryhodnou **platformu"**

**Zadejte název zařízení** a klikněte na'Odeslat'.

Objeví se zpráva:"Probíhá **registrace totožnosti".**

Váš prohlížeč otevře vyskakovací okno a požádá o přístup k rozšířeným informacím o vašem autentizátoru.

Klikněte na'Pokračovat'.

#### **Zaškrtněte prosím zaškrtávací políčko'Anonymise', jinak nebude**  možné použít tuto **metodu ověřování.**

**Pozn.**to je příklad z Firefoxu, to, co vidíte, se může lišit v závislosti na prohlížeči, který používáte.

Ověřte otisk na bezpečnostním klíči. Pak uvidíte úspěšnou zprávu **'A' byl přidán bezpečnostní klíč"**

#### **Podpis transakce pomocí mobilní aplikace EU Přihlášení - pro uživatele DG CLIMA**

#### **Naskenujte** QR kód generovaný na stránce Signature. Když se pokusíte podepsat žádost, zobrazí se vám obrazovka:

- QR kód;
- Návod, jak si vyžádat OTP

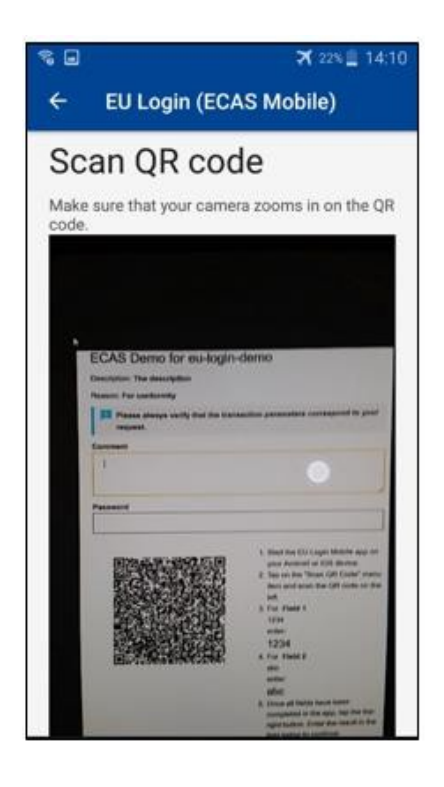

Při skenování QR Code se v aplikaci zobrazí obrazovka srovnatelná s předchozím krokem. **Vyplňte údaje** uvedené v návodu k to je ta stránka.

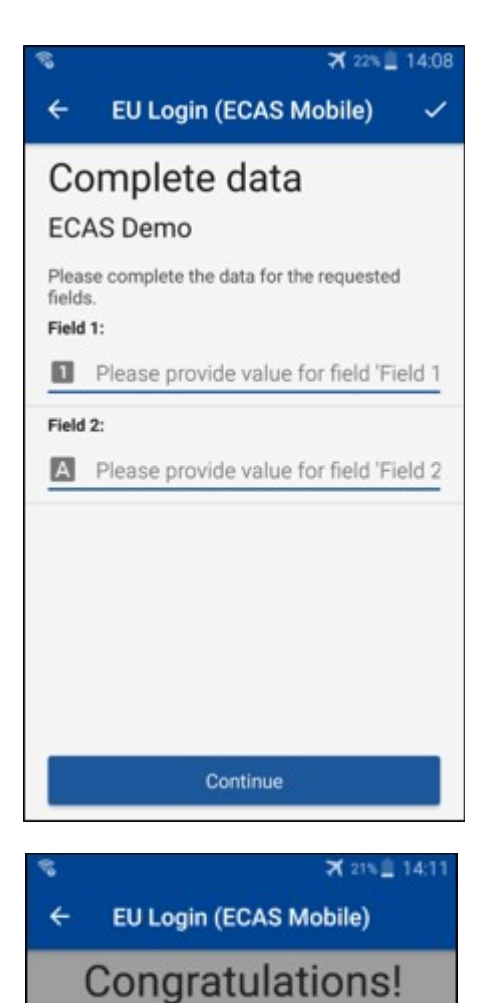

We've successfully generated a token.<br>Please enter the token in the EU Login

**EL32 M24F** 

**P33L M7Y3** 

application to continue.

Doplní požadované údaje, jak je uvedeno; všechna pole jsou vyžadována a budou validována podle požadovaného vstupního vzoru.

**Zadejte generovaný** OTP v EU Login. Pokud jsou data validována aplikací, bude generovat OTP. Zadejte generovaný OTP na přihlašovací stránce EU.

#### **Podpis transakce pomocí SMS - pro uživatele DG CLIMA**

UživateléGŘ CLIMA mohou v EU Přihlášení provádět operaci podpisu transakcí, například pro převod jednotek na jiný účet bez důvěryhodného účtu, převod jednotek na jiný důvěryhodný účet, vymazání povolenek, zrušení kjótských jednotek, výměnu kjótských jednotek za povolenky fáze 3, vrácení nadbytečných povolenek nebo povolenek odevzdaných, aby byly v souladu.

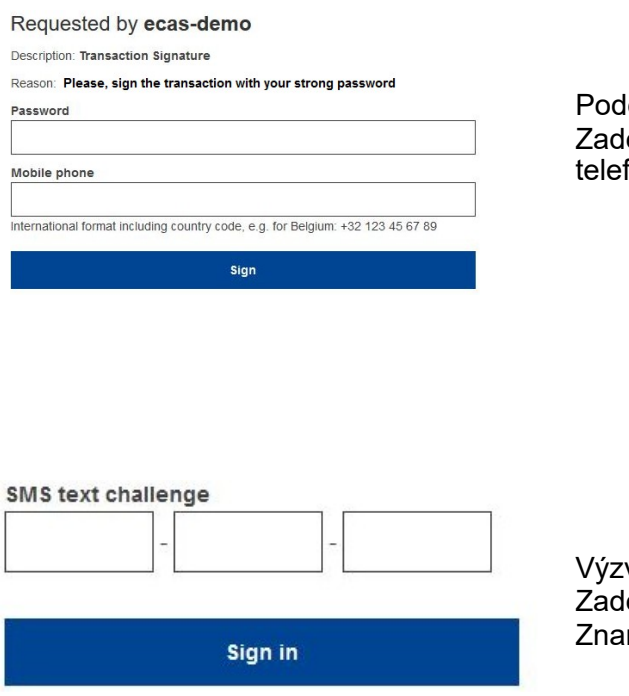

lepište svou transakci. lejte heslo a číslo svého mobilního rónu a klikněte na Přihlášení

va kód je poslat do mobilního telefonu. lejte kód, který jste obdrželi a klikněte na mení.

Další informace: v EU.

Další informace naleznete [v registru EU ETS - Uživatelská příručka.](http://ec.europa.eu/clima/sites/registry/docs/eu_ets_user_documentation_24_1_en.pdf)

# **Tipy a tipy**

- Může se stát, že se úspěšně přihlásíte do EU Přihlášení, ale váš přístup k dané službě je zamítnut. V takovém případě se prosím obraťte na helpdesk dané služby a požádejte o přístupová práva.
- Pouze pro externí uživatele: Pokud nemůžete přijímat SMS výzvu na aktuálním GSM nebo pokud bylo vaše zařízení odcizeno, použijte prosím (STOP - Smazat všechna moje zařízení a EID'PANIC') přes menu "Můj účet".Tato akce nevyžaduje, aby byla přihlášena u 2-faktoru a odstraní z účtu všechna související čísla mobilních telefonů.— Buďte opatrní. Tím se odstraní všechny další faktory spojené s vaším přihlašovacím účtem EU.
- Kdykoli můžete kliknout na "EU Login" v levém horním rohu a vrátit se na obrazovku "Přihlásit se".
- Pokud chcete spravovat svůj účet nebo změnit heslo, můžete přejít na následující URL:https: //webgate.ec.europa.eu/cas/login Po úspěšném ověření budete mít v menu v pravém horním rohu položku "Změna hesla" a "Můj účet". Odtud můžete změnit své osobní údaje nebo poskytnout další zařízení pro ověření pravosti bezpečnějším způsobem.